## **ELDA-Software**

### **1. Allgemeines**

Die **ELDA-Software** überträgt Ihre monatlichen Beitragsgrundlagenmeldung(mBGM) sicher an das **Datensammelsystem** der Sozialversicherungsträger – für die Übungsfirmen an die ACT Sozialversicherung.

Als Dienstgeber können Sie die **ELDA-Software** nutzen, auch wenn Sie **kein Lohnprogramm** zum Erstellen der Sozialversicherungsmeldungen verwenden.

#### **DOWNLOADS**

Immer die aktuelle Software!

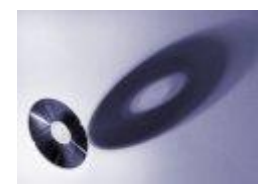

Aufgrund gesetzlicher Änderungen in der Sozialversicherung und neuen

technischen Rahmenbedingungen muss die Software laufend angepasst und aktualisiert werden.

Wir stellen für Sie immer die aktuellsten Versionen unserer Programme zum Download bereit.

Aktuelle Versionen der ELDA-Software zum Downloaden

[E](https://update.elda.at/install/efwsetup.exe)LDA-Software Version 5.2.0.48245

# **2. Download und Konfiguration der ELDA-Software**

Der ELDA-Client mit einem speziellen Modus für ACT kann auf der ELDA-Homepage [\(www.elda.at](http://www.elda.at/) ) heruntergeladen werden. Klicken Sie dazu in der rechten Navigationsleiste auf die Schaltfläche **"ELDA SOFTWARE DOWNLOAD"**.

Die Installation ist selbsterklärend. Gibt es trotzdem Unklarheiten, bitte die beiliegende Installationsanleitung "ELDA-Installation.pdf" verwenden.

Für die Installation benötigen Sie **Administratorenrechte**!

### **Am Ende der Installation sind die nachfolgenden Konfigurationen vorzunehmen:**

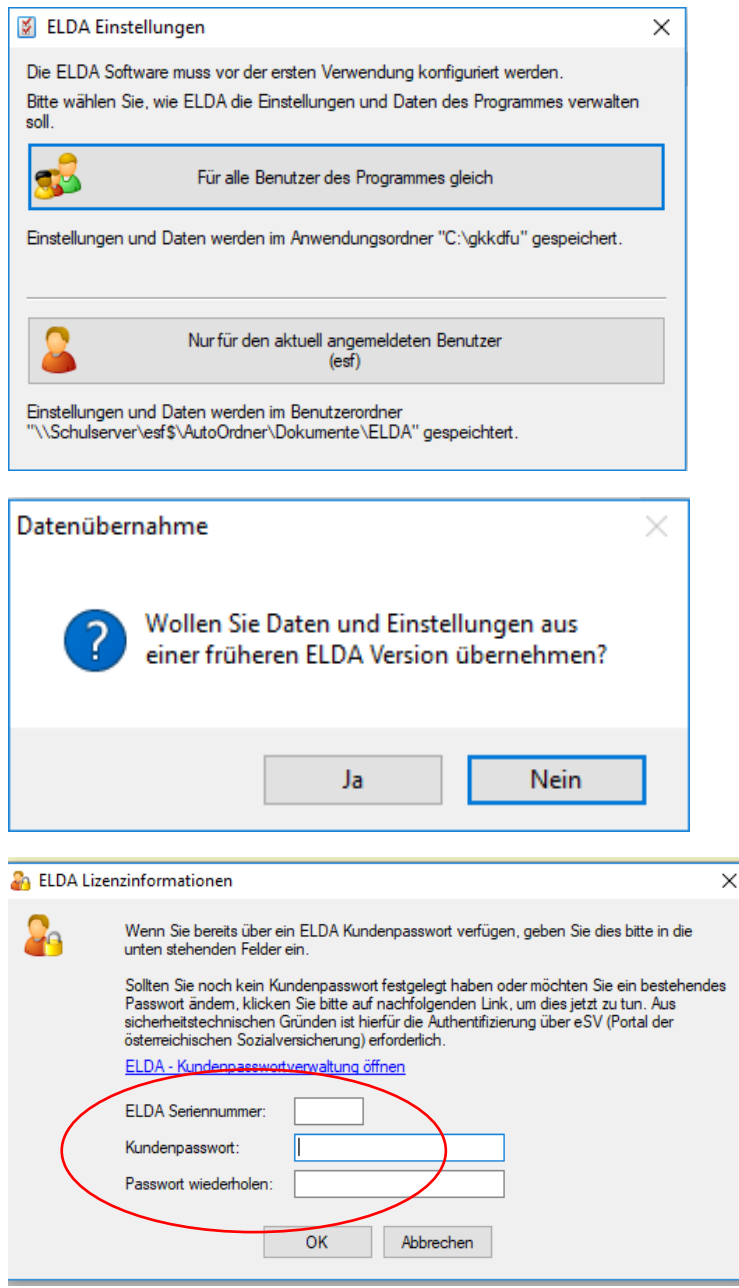

Die erforderlichen Daten **(Seriennummer und Kundenpasswort**) erhalten Sie nach erfolgreichem Login mittels DG.Kto-Nr und Lehrerpasswort in der ACT-Sozialversicherung *(ACT-Homepage unter Sozialversicherung\sv.online\Dienstgeber\Einstellungen***)**.

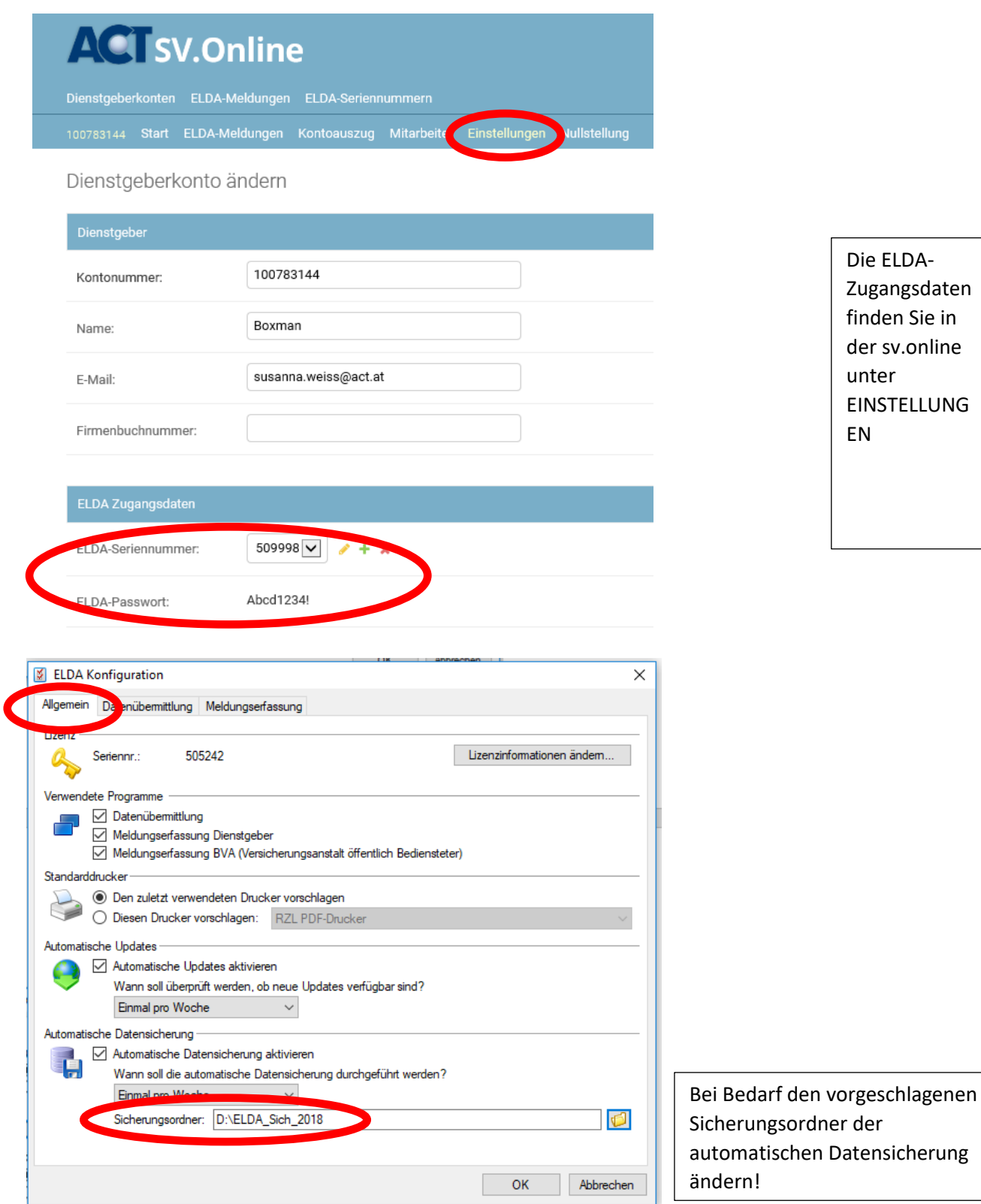

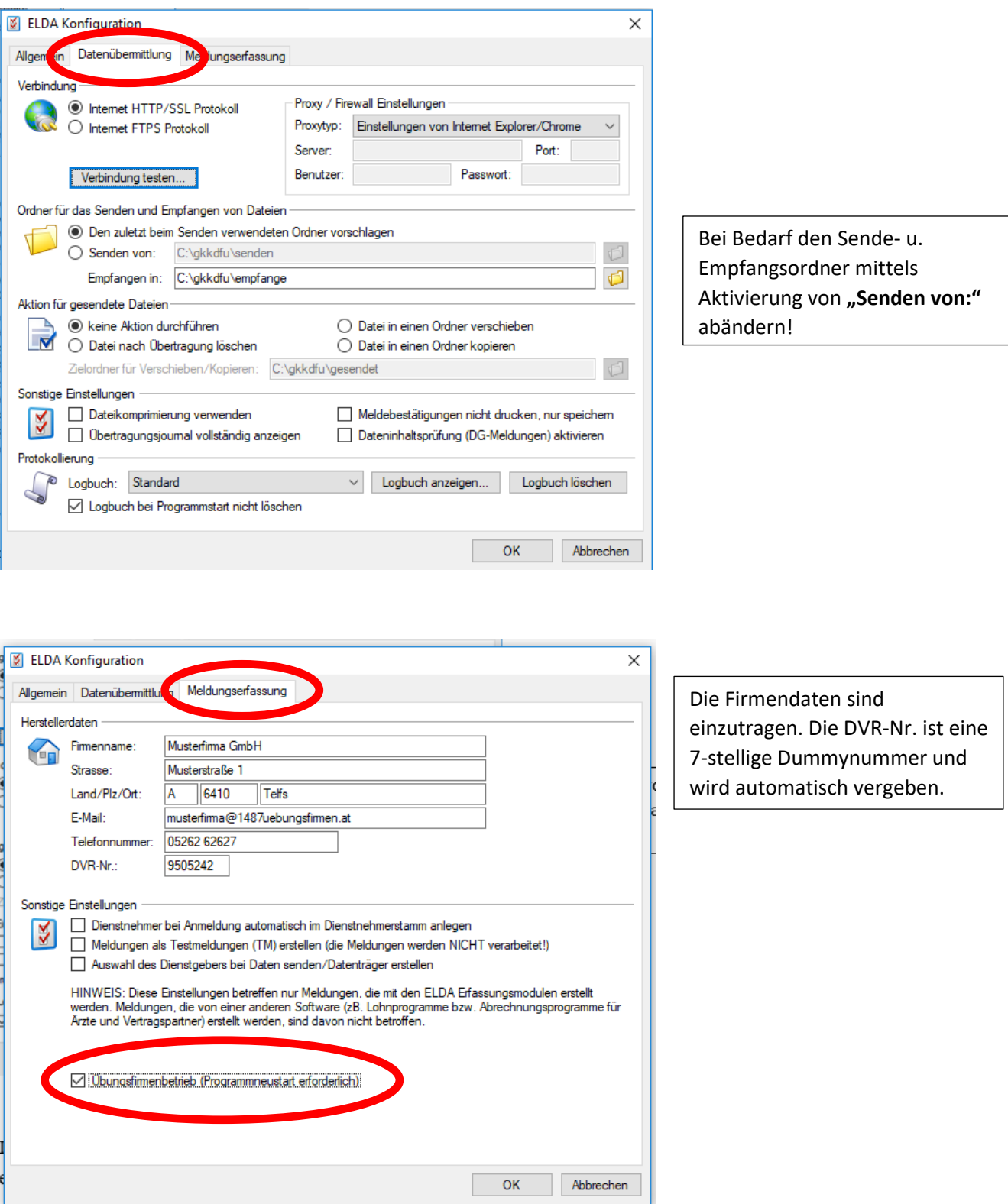

**WICHTIG:** Das Auswahlfeld ganz unten "Übungsfirmenbetrieb (Programmneustart **erforderlich)"** muss mittels der **Tastenkombination Strg+Shift+F8** aufgerufen werden! Der ELDA-Client bleibt nach der Auswahl dauerhaft im Übungsfirmenbetrieb (auch nach dem

Neustart des Clients). Das Auswahlfeld verschwindet und kann durch dieselbe Tastenkombination wieder eingeblendet werden.

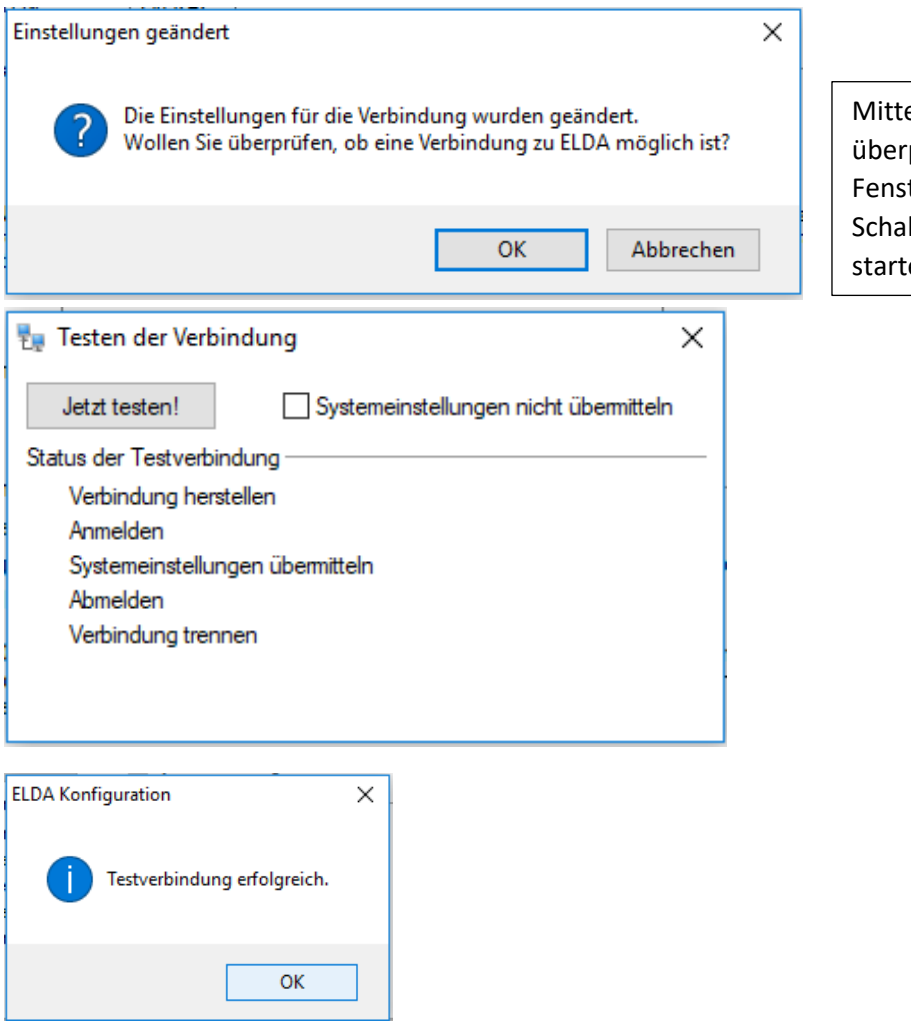

els OK die Verbindung prüfen u. im nächsten ter den Test mittels der Schaltfläche "**Jetzt testen!**" en.

### In der Kopfzeile des ELDA-Clients ist dann sichtbar, ob dieser sich im **Übungsfirmenbetrieb** befindet.

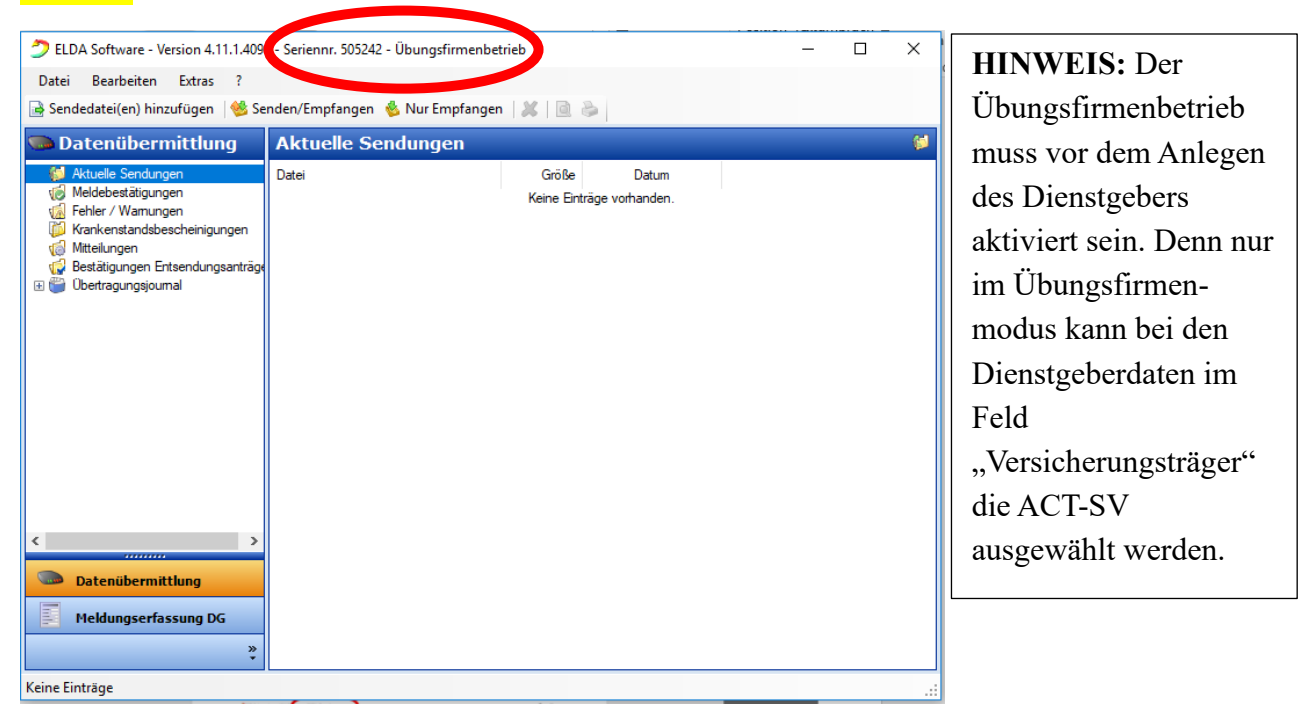